## **Crimson**

## **Contributions – Undoing a Contribution Adjustment**

If you accidentally adjusted a record or adjusted it incorrectly, you can undo the adjustment from within the **People** record.

\*\*Please note: Before undoing an adjustment, please confirm that this information has not yet been reported to the FEC. If it has been, be sure to adjust this information in an amendment within CrimsonFiler as well.

## **Take the following steps to undo an adjustment:**

- 1. Search for the donor whose contribution you need to undo the adjustment for.
- 2. After opening the **People** record, click the **Giving Summary** panel.
- 3. In the **Giving Summary** panel details under Recent Gifts, click **Statement** in the top right hand corner.

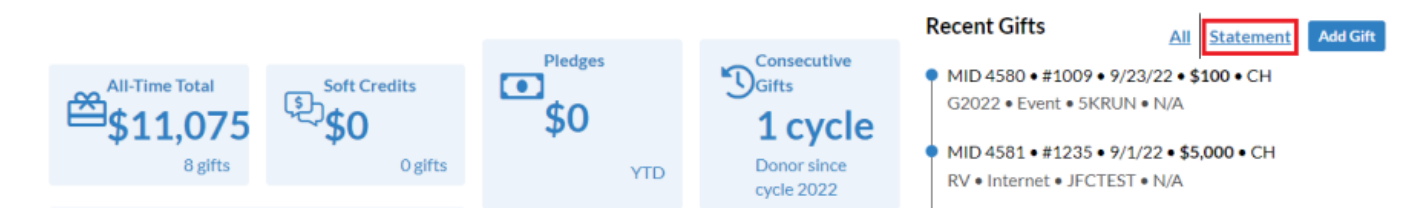

- 4. From the list of contributions and adjustments, find the adjustment you wish to undo.
- 5. Highlight the adjustment record by putting the cursor over it (not the original contribution) and the red **Undo Adjustment** button should appear.

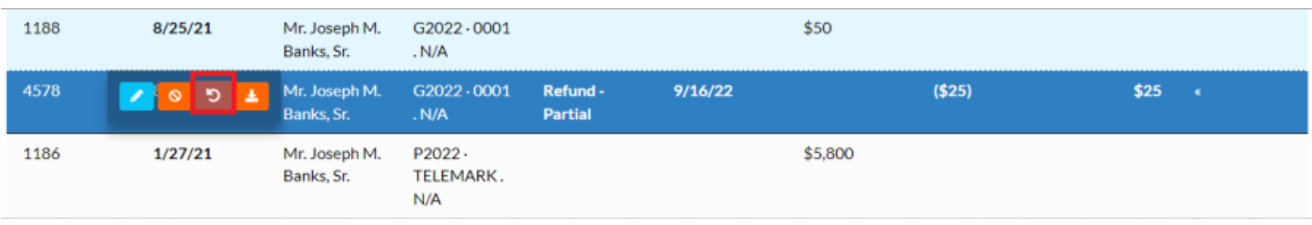

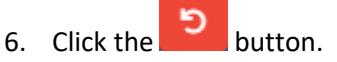

7. A confirmation message will appear asking, "Are you sure you want to undo this Adjustment?" Select **Yes** to undo it or **No** to cancel.